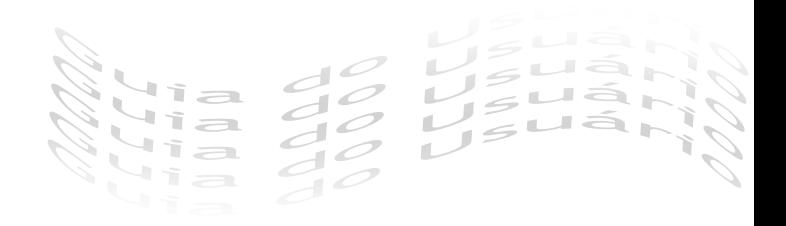

# TF 1700

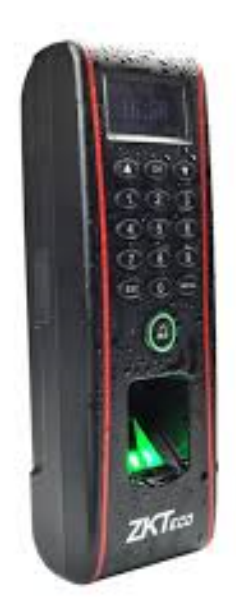

## Guia do Usuário

## Sumário

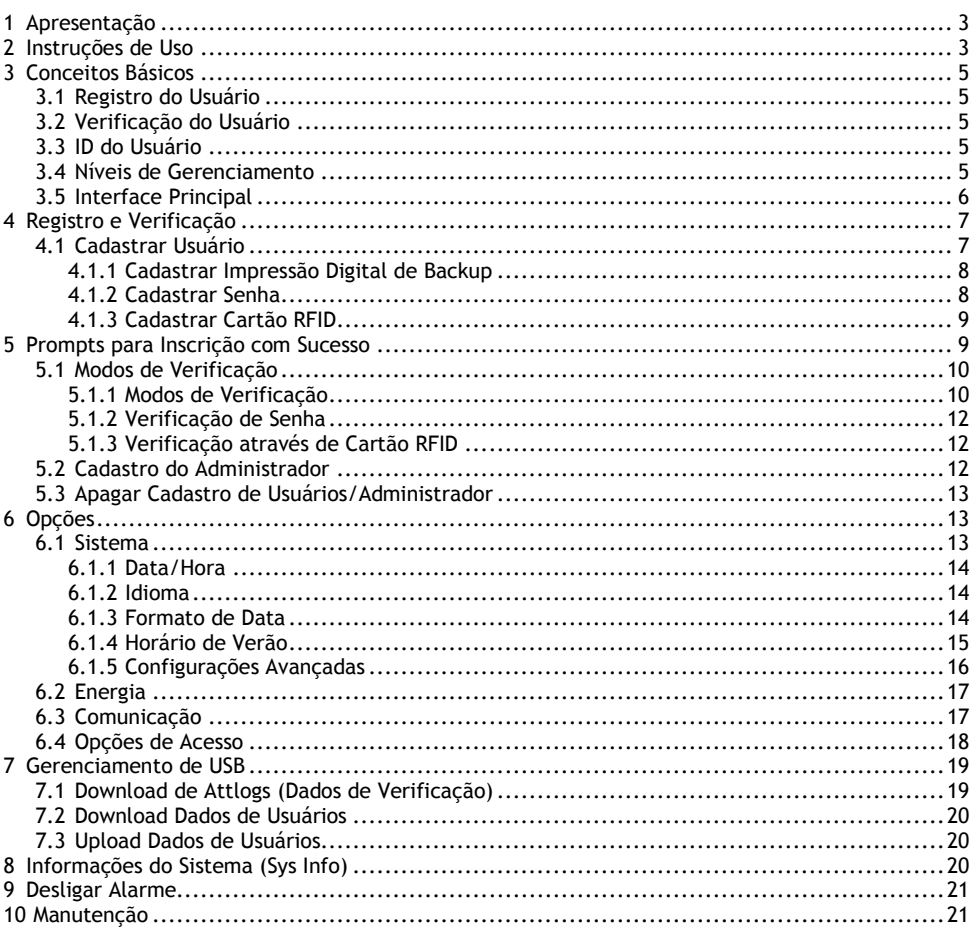

## <span id="page-2-0"></span>**1 Apresentação**

O **TF 1700** é um leitor de controle de acesso biométrico que combina design inovador com a conhecida qualidade CS. Seu gabinete com grau de proteção IP65 possibilita um elevado desempenho mesmo sob as condições mais adversas.

O **TF 1700** oferece também a versatilidade de uso autônomo ou gerenciado por software.

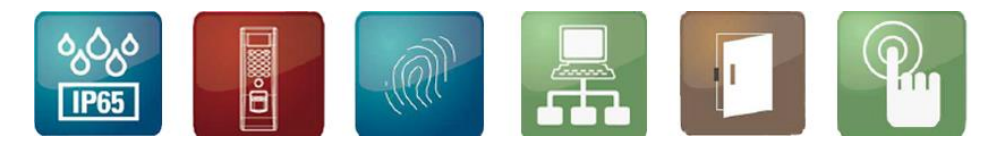

## <span id="page-2-1"></span>**2 Instruções de Uso**

Proteja o produto da exposição direta à luz solar ou feixe de luz forte, uma vez que um feixe de luz forte afeta a coleta de digitais e leva à falha de verificação de digitais.

A temperatura de trabalho do produto varia de  $0 \sim +40^{\circ}$ C. O calor dissipado durante a operação em longo prazo pode facilmente levar à redução da taxa da velocidade para verificação. Recomenda-se usar toldos e dissipadores de calor para proteção em usos externos. Recomendamos que use o produto adequadamente para obter o efeito de reconhecimento e velocidade ideal de verificação.

#### **1. Dedos Recomendados**

Dedos recomendados: O dedo indicador, dedo médio ou o anelar.

Dedos não recomendados: o dedo polegar e o dedo mínimo. (Porque estes normalmente possuem maior dificuldade de leitura na tela de coleta de digital e menor aderência).

#### **2. Colocação do dedo**

Posição adequada do dedo:

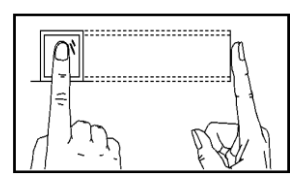

O dedo deve estar plano em relação à superfície e centralizado na guia.

#### Posição inadequada do dedo:

Não plano em relação à superfície em em em em Não centralizado

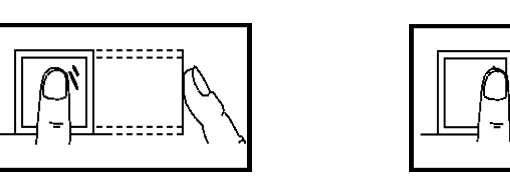

Inclinado Não centralizado

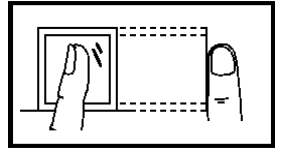

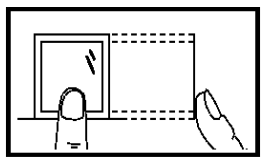

#### **Nota!**

Posicione o dedo de forma adequada, tanto no momento do registro quanto na utilização de verificação. Assim, a leitura biométrica digital terá melhor desempenho. Reservamo-nos o direito de possíveis alterações nas regras de operabilidade.

3. Cores dos LEDs e seus Significados

**Produto funcionando normalmente**: O LED verde pisca uma vez a cada segundo.

**Falhas de verificação**: O LED vermelho fica aceso por 3 segundos.

**Verificação bem sucedida**: O LED verde fica aceso por 3 segundos.

#### **Observação:**

Se a exibição do LED é inconsistente com as condições acima, favor entrar em contato com a assistência técnica.

#### 4. Sobre Este Manual

- Nossos produtos estão sujeitos à atualização de tempos em tempos, logo, nossa empresa não se compromete em garantir a consistência entre os produtos reais e este documento, nem assume qualquer responsabilidade por qualquer procedimento entre os parâmetros técnicos reais e este manual. Este documento está sujeito à alteração sem aviso prévio.
- As descrições das figuras neste manual podem variar em relação ao produto real. Favor consultar o produto real para as descrições exatas.

## <span id="page-4-0"></span>**3 Conceitos Básicos**

Esta seção apresenta definições e descrições dos seguintes conceitos básicos:

- Registro do usuário
- Verificação do usuário
- ID do usuário
- Níveis de Gerenciamento
- Interface Principal
- Aparência do Dispositivo

#### <span id="page-4-1"></span>**3.1 Registro do Usuário**

Um usuário pode registrar 10 digitais diferentes usando um número de ID para obter múltiplas seleções de verificação.

Teoricamente todos os dedos de um usuário precisam ser registrados para que o usuário ainda possa fazer a comparação de digital mesmo se um ou mais dos seus dedos apresentarem um desgaste na impressão digital. Normalmente é recomendado que o usuário registre no mínimo duas digitais, por exemplo, os dedos indicadores de ambas as mãos, de maneira que o usuário possa usar quaisquer das digitais registradas para reconhecimento mesmo se este esquecer qual digital foi registrada.

#### <span id="page-4-2"></span>**3.2 Verificação do Usuário**

Quando um usuário verificar sua impressão digital no leitor de impressões digitais (1:N), ou insere seu ID e posteriormente faz a verificação com a impressão digital (1:1), o dispositivo compara recentemente verificadas com as impressões armazenadas. Após a verificação, o sistema exibe um aviso se a verificação foi bem sucedida ou não, em seguida, armazena o registro se caso for realizada com sucesso.

#### <span id="page-4-3"></span>**3.3 ID do Usuário**

Ao registrar digitais, usuário será atribuído a um número de identificação (ID) não utilizado. Quando o usuário iniciar uma verificação, este será usado para associar o ID armazenado com a digital ou a senha. É possível inserir o ID através do teclado do produto. Você pode digitar o ID através do teclado.

#### <span id="page-4-4"></span>**3.4 Níveis de Gerenciamento**

O TF 1700 inclui quatro níveis de gerenciamento:

- **Usuários**: refere-se àqueles que são necessários para verificar sua identidade para um objetivo, por exemplo, abrir a porta através do TF 1700 ou manter seus registros de entrada/saída.
- **Cadastrado:** refere-se a usuários aos quais é concedido o direito de registrar ou excluir usuários.
- **Admin:** refere-se a usuários aos quais é concedido o direito de realizar todas as operações, exceto realizar configurações avançadas de registrar administradores e supervisores.
- **Supervisor:** refere-se a usuário que têm acesso a todas as funções do sistema e modificar todas as configurações do sistema.

**Observação***:* Quando os **Supervisores** não estão registrados, os **Cadastrados** podem registrar os **Admins** e **Supervisores**. Similarmente, os **Admins** podem registrar **Supervisores** na ausência de **Supervisores**. Uma vez que **Admins** estão registrados, os **Admins** de níveis de gerenciamento inferiores não podem registrar os de níveis mais elevados.

#### <span id="page-5-0"></span>**3.5 Interface Principal**

#### *Vista Frontal:*

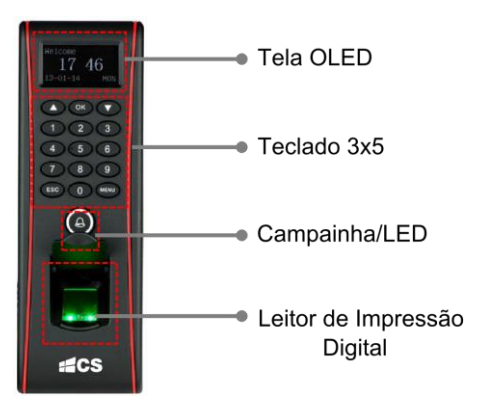

*Vista Lateral:* 

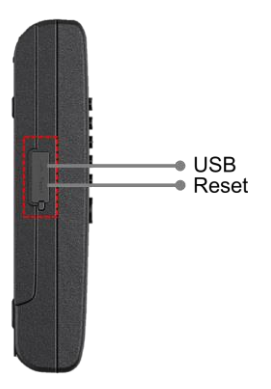

#### *Interface Inicial:*

A primeira interface disposta no display é exibida na imagem abaixo.

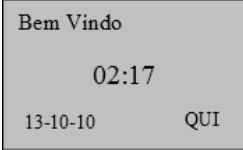

## <span id="page-6-0"></span>**4 Registro e Verificação**

#### <span id="page-6-1"></span>**4.1 Cadastrar Usuário**

**1)** Selecione Menu > Cadastrar Usuário > Cadastrar ID, confirme a solicitação para novo cadastro, pressione OK e irá aparecer a interface para inserir número de alocação (ilustrado na figura abaixo). Após inserir o número do ID, pressione OK e realize o processo.

> Cadastrar Novo 000000001-0 **ESC OK**

**2)** Entre com um número (de 1 até 999999999) para ID do usuário. Pressione OK no teclado e o display irá entrar na interface como segue a imagem abaixo:

> Cadastrar Novo 000000001-0 Coloque o dedo... **ESC OK**

**NOTA!** O ultimo digito, que neste caso é "0", denota que é a primeira impressão digital. Quando "000000001-1", ultimo digito é "1" e denota que é a segunda impressão digital, ou seja, equivale a impressão digital de backup.

O dispositivo exibe 9 dígitos, automaticamente adiciona "0" como prefixo para os números com menos de que 9 dígitos. Por exemplo, se o número "11" for inserido, o dispositivo irá exibir "000000011".

**3)** Posicione a impressão digital que se deseja cadastrar por três vezes consecutivas no leitor de impressão digital, de acordo como é solicitado no prompt do sistema. Se o cadastro for realizado com sucesso, siga as instruções como é disposto no display:

> Cadastrar Novo 000000001-0

**ESC OK(Salvar)** 

**4)** Pressione OK para salvar a impressão digital. Se o cadastro falhar, o sistema irá solicitar que seja cadastrado novamente, realizando o passo 3) novamente.

<span id="page-7-0"></span>Se você pressionar ESC em "Cadastro Novo", você poderá cancelar o novo cadastro e o display irá entrar na interface "Cadastro de Backup", pressione OK e será exibido no dispositivo como é ilustrado na figura abaixo:

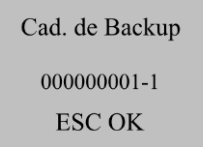

Para cadastro da impressão digital de Backup, siga as mesmas instruções da inscrição para novas impressões.

<span id="page-7-1"></span>**NOTA!** Recomenda-se que um usuário inscreva pelo menos duas impressões digitais. Para registro de backup é possível escolher impressão digital ou senha ou o cartão.

#### **4.1.2 Cadastrar Senha**

**1)** Selecione Menu > Usuários > Cadastrar Usuários > Cadastrar Senha, pressione OK no teclado para selecionar a opção. Assim que selecionado o display irá exibir:

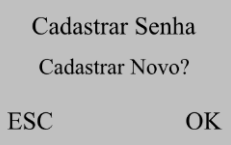

Pressione **OK** para confirmar e continuar.

**2)** Entre com um número (de 1 até 999999999) no campo de usuário. Pressione OK para inserir a senha.

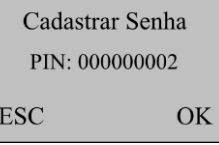

**3)** Entre com a senha, como ilustra a imagem abaixo. Pressione **OK** para prosseguir.

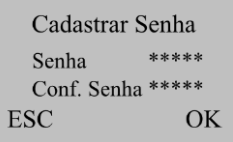

Insira novamente a senha e pressione **OK** para confirmar.

<span id="page-8-0"></span>**4)** Pressione **OK** para salvar os dados cadastrados e sair. Pressione **ESC** para entrar na interface para alteração de senha, o procedimento para inserir senha são os mesmos.

#### **4.1.3 Cadastrar Cartão RFID**

**1)** Selecione **Menu > Usuários > Cadastrar Usuários > Reg RFID.**

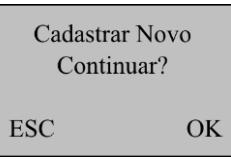

**2)** Entre com um número (de 1 até 999999999) em [ID do Usuário]. Pressione **OK** para exibir a interface de registro para cartão RFID.

> Cadastro Novo UserID  $00003$ **ESC OK**

**3)** Passe seu cartão e o sistema irá ler o seu número.

Cadastro Novo Cartão0009781852 **UserID 00003 ESC OK** 

Pressione **OK** para confirmar e prosseguir.

**4)** Pressione **OK** para salvar os dados do cadastro. Pressione ESC se for necessário modificar cartão do usuário.

## <span id="page-8-1"></span>**5 Prompts para Inscrição com Sucesso**

A impressão digital registrada com alta qualidade garante velocidade de verificação rápida, enquanto aquelas com má qualidade podem facilmente levar à falsa rejeição e verificação lenta.

Para melhorar a qualidade de impressões digitais registradas, consulte a tabela 3-1.

Tabela 3-1: Causas comuns de falha na inscrição ou má qualidade na impressão digital.

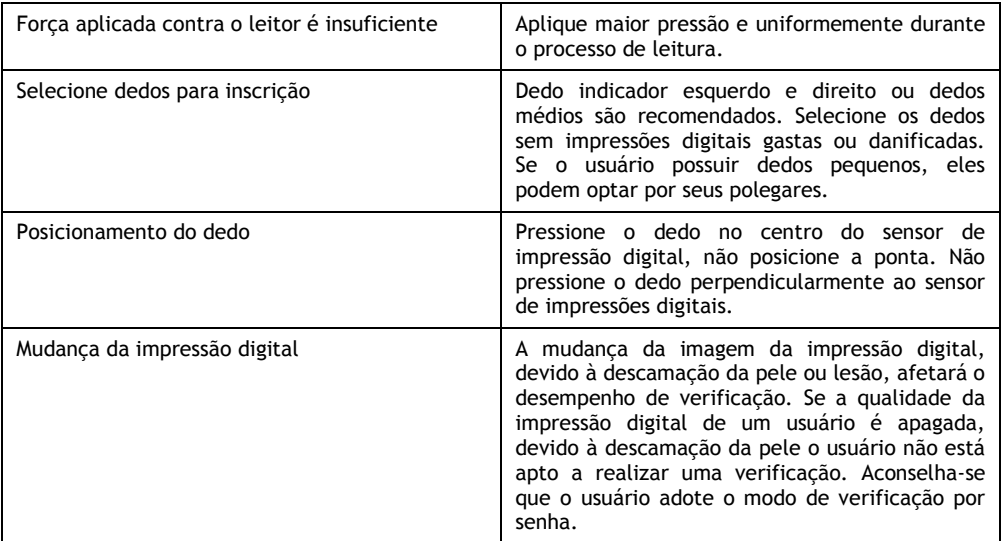

#### <span id="page-9-0"></span>**5.1 Modos de Verificação**

Depois do cadastro, você pode verificar a validade do registro da impressão digital, cartão RFID ou senha na interface inicial.

#### <span id="page-9-1"></span>**5.1.1 Modos de Verificação**

Modos 1:1 e 1:N de identificação de impressão digital.

#### **1. Verificação 1:1**

Nesse modo, o dispositivo compara a impressão digital com um determinado ID inserido no teclado. Entre com um ID de usuário no teclado, na interface inicial:

> 1:1 ID Verific. PIN: 000000001 **ESC**  $\overline{OK}$

Em seguida, coloque diretamente o dedo no leitor de impressões digitais para exibir a seguinte mensagem:

#### Verificar ID

Remover Dedo...

Se a verificação falhar, o sistema irá gerar a mensagem: "Tente outra vez!". Porém se houver êxito a seguinte mensagem é exibida:

> Verificar ID PIN: 000000001 Verificado!

A interface acima é exibida por um período de 0,5 segundos, após esse período o sistema irá retornar para a tela inicial.

#### **2. 1:N Verificação de Impressão Digital**

No modo de verificação 1:N, o dispositivo compara a impressão digital coletada pelo sensor com todas as impressões digitais armazenadas no dispositivo.

#### **Etapas de operação:**

Posicione o dedo sobre o sensor para exibir a seguinte interface:

Verificar ID

Remover Dedo...

Se a verificação for bem sucedida o sistema exibe a seguinte mensagem:

Verificar ID PIN: 000000001 Verificado!

Se a verificação falhar, o sistema irá gerar um anúncio de voz "Por favor, tente outra vez!". E posteriormente será exibida a seguinte mensagem:

Verificar ID

Tente Novamente...

#### <span id="page-11-0"></span>**5.1.2 Verificação de Senha**

Entre com um número de ID na interface inicial. Digite a senha correta e pressione **OK** para confirmar.

> Conf. Senha PIN: 000000002 Senha:\*\*\*\*\*

Pressione **OK** e o display do sistema irá exibir a mensagem: "Verificado!".

<span id="page-11-1"></span>Se você entrar com uma senha errada, o sistema irá exibir no display "Senha Incorreta" e irá retornar para a interface para inserir a senha novamente.

#### **5.1.3 Verificação através de Cartão RFID**

Se você tiver um cartão RFID cadastrado no sistema, será possível realizar uma verificação levando o mesmo na área de leitura.

#### <span id="page-11-2"></span>**5.2 Cadastro do Administrador**

O TF 1700 permite que seja cadastrado administradores para impedir que usuários não autorizados alterem dados do sistema e garantam a segurança do sistema. Para cadastrar um Administrador, siga as seguintes instruções:

**1)** Se o seu dispositivo não tiver cadastrado Administrador, pressione Menu > Usuários > Cadastrar Admin. O seguinte menu será exibido:

> Cadastrar Adm Cadastrar ID Cadastrar Senha ID & Senha Reg RFID

- **2)** Selecione um modo de cadastro para administrador e pressione **OK.** O modo de cadastro do administrador é consistente a de um novo usuário matriculado. Para mais detalhes, consulte *3.1.1 Cadastro de Usuário*.
- **3)** O procedimento para cadastro de um Administrador é semelhante ao de usuários.

#### <span id="page-12-0"></span>**5.3 Apagar Cadastro de Usuários/Administrador**

Para excluir usuários cadastrados no sistema, siga os seguintes passos:

**1)** Pressione Menu > Usuários > Excluir e será exibido na tela:

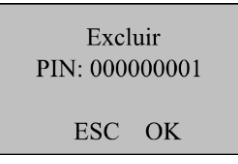

**2)** Selecione qual ID será excluído e pressione **OK** para confirmar.

**NOTA!** Para apagar todos os privilégios de administrador e apagar os dados, pressione Menu > Opções > Sistema > Opções Avançadas > Clr Admin Pri ou Apagar Dados.

## <span id="page-12-1"></span>**6 Opções**

Para acessar o menu Opções, pressione Menu na interface principal. Caso haja administrador cadastrado será necessário realizar a verificação e posteriormente selecione Opções.

O menu Opções contém seis submenus: Sistema, Energia, Comunicação, Opções de Log, Opções de Acesso e Auto Teste. Estes submenus serão descritos nos tópicos seguintes.

### <span id="page-12-2"></span>**6.1 Sistema**

Selecione **Sistema** e as informações exibidas na tela são mostradas na figura a seguir:

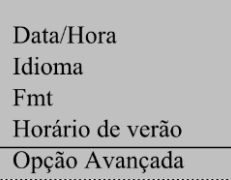

#### **6.1.1 Data/Hora**

<span id="page-13-0"></span>Defina a data e hora atual exibida na tela do dispositivo. Selecione Data/Hora e pressione OK para exibir a seguinte interface:

```
AAA A A-MM-DD 24H
2013 - 10 - 610:10:01ESC
             \overline{OK}
```
Para modificar a data e a hora, coloque o cursor no campo desejado através das teclas ▲/▼. Insira a data e hora corretas, pressione OK para salvar as alterações.

#### **6.1.2 Idioma**

<span id="page-13-1"></span>É possível modificar o idioma de utilização do TF 1700. Para modificar selecione "Idioma" dentro do Menu Sistema, pressione "OK" no teclado e modifique através das teclas "▲" ou "▼". O produto possui 2 opções de idioma: Português (Brasil) e Inglês. Pressione "OK" para prosseguir com as modificações, porém só serão válidas as alterações de idioma após a reinicialização do produto, para cancelar alteração pressione ESC. Ao sair do Menu "Sistema" o produto irá solicitar que sejam salvas as configurações, pressione "OK" para Salvar ou pressione ESC para cancelar operação.

#### **6.1.3 Formato de Data**

<span id="page-13-2"></span>É possível definir o formato da data que é exibida na tela do dispositivo. Selecione Formato e pressione **OK** para exibir o menu de configuração. Selecione o formato de data desejada através das teclas ▲/▼. O dispositivo suporta 10 formatos de data: YY-MM-DD, YY/MM/DD, YY.MM.DD, MM-DD-YY, MM/DD/YY, MM.DD.YY, DD-MM-YY, DD/MM/YY, DD.MM.YY e YYYYMMDD. Posteriormente, pressione ESC para sair das configurações de sistema. Quando o sistema solicitar para salvar as configurações, caso deseje, pressione **OK** para salvar as configurações.

Por exemplo, o formato das datas MM/DD/YY e YY-MM-DD são ilustrados nas imagens abaixo.

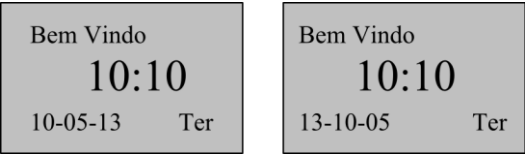

#### **6.1.4 Horário de Verão**

<span id="page-14-0"></span>Dentro do Menu "Sistema" selecione "Horário de Verão". Irá abrir um Menu com as opções de configurações, como ilustra a figura abaixo.

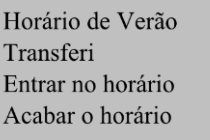

Para habilitar essa configuração para horário, selecione essa opção no Menu e pressione "F4/OK". Utilizando as teclas de navegação "▲" ou "▼", selecione "S" (SIM) ou "N" (Não). Se for ativado seguir os modos de ajustes a explanados posteriormente.

#### **6.1.4.1 Transferi (Modo)**

É possível definir dois modos de formatos para horários de verão: Modo1 e Modo2. No modo 1, o horário de verão é configurado para "Mês-Dia Hora:Minuto". Já no modo 2, o formato do horário de verão é disposto em "Dia do Mês-Semana-Dia da Semana Hora:Minuto". A figura abaixo ilustra os exemplos para modo1 e modo2:

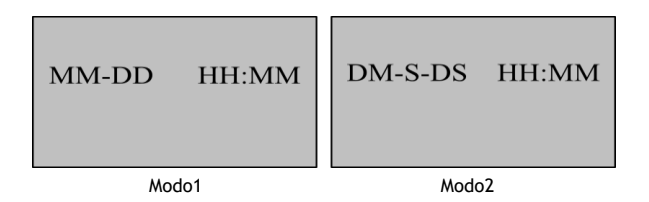

#### **Nota!**

**1)** Os valores para "S" (Semana) variam de 1 a 6. Já para "DS" (Dia da Semana) variam de 0-6 sendo que 0 significa domingo, 1 equivale a segunda-feira e assim por diante em ordem progressiva. "DM" corresponde a dia do mês.

**2)** Se o mês definido para o inicio do horário de verão é posterior ao final, a configuração para o horário de verão terá duração de dois anos.

#### **6.1.4.2Entrar no Horário**

É possível programar dia e hora para entrar no horário de verão. Selecione a opção no Menu "Entrar no Horário" e configure conforme o horário de sua região. Aconselha-se configurar antecipadamente para que não haja conflitos em horários para a utilização do controle de acesso.

#### **6.1.4.3 Sair do Horário (Acabar o Horário)**

Caso "Entrar no Horário" for configurado é necessário que se ajuste a saída do horário. Nesse caso a opção "Sair do Horário" seria o tempo em que é finalizado o Horário de Verão.

#### **6.1.5 Configurações Avançadas**

<span id="page-15-0"></span>Através das configurações avançadas, você pode realizar operações como restaurar os padrões de fábrica, exclusão de logs, limpar dados, retirar privilégio de administrador, Update de Firmware, Aviso Sonoro (Beep), Anti-Dupla Passagem, como é disposto abaixo:

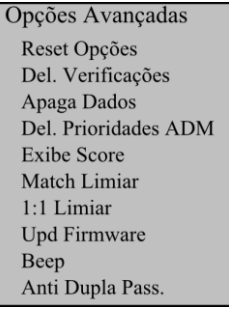

É possível selecionar uma das opções através das teclas ▲/▼.

#### **1) Reset Opções**

Esta opção é usada para restaurar todas as configurações aos padrões de fábrica.

#### **2) Del AttLogs**

Exclui todos os registros de verificação do dispositivo.

#### **3) Apagar Dados**

Esta opção é usada para apagar todas as impressões digitais registradas e registros de usuários.

#### **4) Clr Administrador Pri**

Define todos os administradores para usuários comuns.

#### **5) Mostra Score**

Esta opção é utilizada para definir se é desejado exibir o valor da qualidade da impressão digital no canto superior direito da tela. (Nota:. A configuração desta opção afeta a velocidade de captura de imagem na tela).

#### **6) Match Limiar**

Essa opção é usada para definir os limites de comparação entre uma impressão digital disposta para verificação na entrada e impressões já cadastradas.

#### **7) 1:1 Limiar**

Esta opção é utilizada para definir o grau de correspondência entre um ID de entrada/impressão digital e registros já cadastrados.

#### **8) Upd Firmware**

Você pode selecionar "Upd Firmware" para atualizar o firmware do dispositivo através dos arquivos de atualização no pen drive USB.

#### **9) Máquina de Cigarra**

Essa opção permite habilitar ou desabilitar sons para toque do teclado. Para habilitar selecione "S" e para desabilitar selecione "N".

#### **10) Modo-Outdoor**

Escolhendo o modo exterior, selecione "S" e a tela exibirá títulos em preto e o fundo branco após o reinicio do dispositivo. Essa funcionalidade é conveniente para o uso ao ar livre. Para desabilitar selecione "N", onde o dispositivo irá exibir títulos brancos e fundo preto, o que é conveniente para uso interno.

#### <span id="page-16-0"></span>**6.2 Energia**

Selecione Menu > Opções > Energia e o display irá dispor a informação conforme a imagem abaixo:

Energia Min. Ocioso

#### **1. Min Ocioso**

Quando esta configuração está em "0", a função está desativada. Quando for diferente de "0" (unidade: minuto), por exemplo 1, o sistema entra no modo ocioso se não houver nenhuma operação em 1 minuto.

### <span id="page-16-1"></span>**6.3 Comunicação**

Pressione Menu > Opções > Comunicação. A imagem abaixo ilustra o menu Comunicação:

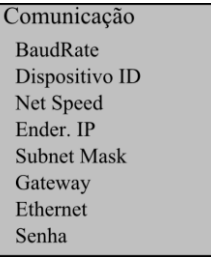

#### **1. Baudrate**

Essa opção é usada para definir a taxa de transmissão para comunicação entre o dispositivo e o PC. Há cinco opções para velocidade: 9600, 19200, 38400, 57600 e 115200. A alta taxa de transmissão é recomendado para a comunicação RS232 para atingir alta velocidade de comunicação, enquanto a baixa taxa de transmissão é recomendado para comunicação RS485 para conseguir uma comunicação de baixa velocidade estável.

#### **2. ID Dispositivo**

Esta opção refere-se à identificação de dispositivo, numerado de 1 a 255.

#### **3. Net Speed**

Este parâmetro refere-se à taxa de rede, incluindo cinco opções: AUTO, 10M- H, 100M- H, F - 10M e 100M -F.

#### **4. Endereço de IP**

O endereço de IP padrão é 192.168.1.201. Você pode modificar o endereço de IP conforme necessário.

#### **5. Net Mask**

A máscara de sub-rede padrão é 255.255.255.0. Você pode modificar o endereço de sub-rede, conforme necessário.

## **6. Gateway**

<span id="page-17-0"></span>O gateway padrão é 0.0.0.0. Você pode modificar a porta de entrada conforme necessário.

## **6.4 Opções de Acesso**

Para acessar as opções de acesso clique em **Menu > Opções > Opções de Acesso**. Dessa forma serão dispostas no display as informações como constam a figura abaixo:

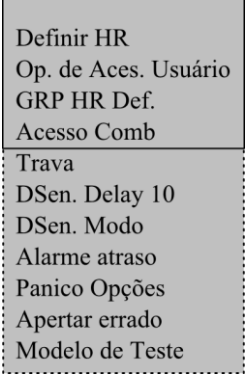

**Nas opções e acesso incluem as seguintes configurações:** 

#### **1. Def. HR**

Define o horário para acesso.

#### **2. Op. de Acess. Usuário**

Define o tempo de desbloqueio, o grupo que o usuário pertence e a combinação de desbloqueio.

#### **3. GRP HR Def.**

Define os períodos de tempo disponíveis para os usuários de um determinado grupo para desbloquear.

#### **4. Acesso Comb**

Define diversas combinações de desbloqueio. Cada combinação é composta por diferentes grupos.

#### **5. Trava**

Ajusta a duração para o desbloqueio da trava, assim que a mesma é acionada.

#### **6. Atraso de Sensor**

Ajusta o atraso do sensor da porta. Um alarme será gerado se a porta for deixada aberta após o tempo configurado.

#### **7. Modo Sensor**

O sensor do interruptor possui três modos: NONE, Normal Aberto (NO), Normal Fechado (NC).

#### **8. Atraso Alarme**

Determinar o tempo de atraso do alarme após o sistema ser violado.

#### **9. Pânico Opções**

Define ID para pânico ou senha. Quando realizada uma verificação com uma identidade nesse modo, o sistema gera um alarme.

#### **10. Apertar Errado**

Define quantas verificações erradas podem ser realizadas. Como método de segurança, assim que o limite de verificações for alcançado o relé de saída para o alarme é acionado.

#### **11. Modelo de Verificação do Grupo**

Define o modo de verificação para determinado grupo.

## <span id="page-18-0"></span>**7 Gerenciamento de USB**

Selecione Menu > Gerenciamento de USB e as informações dispostas no display são ilustradas na figura a seguir:

> Ger Pen Drive Download Att Log Download Usuário UpLoad Usuário

Você pode fazer download dos dados de verificação, dados de funcionários e fazer uploads de dados através de um pen drive.

## <span id="page-18-1"></span>**7.1 Download de Attlogs (Dados de Verificação)**

**1.** Insira um pen drive na interface USB do aparelho. Selecione PenDrive Mng e selecione o quais dados são desejados para download. Utilize as teclas **"▲/▼".** Pressione **OK** para confirmar sua seleção e iniciar a transferência. Se o download for realizado com sucesso, o display exibe a seguinte mensagem:

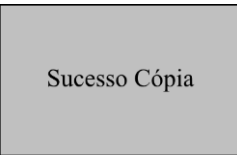

**2.** Pressione ESC para retornar à interface inicial, e em seguida remova o pen drive. O formato do arquivo para transferência de usuários é "attlog.dat."

**NOTA!** Se a transferência for bem sucedida, a mensagem "Copiar dados Suc" será exibida na tela. Se o sistema exibe a mensagem "Pen Drive Conectado?", por favor, verifique se o pen drive está conectado corretamente ao aparelho.

#### <span id="page-19-0"></span>**7.2 Download Dados de Usuários**

O download de dados para usuários é similar ao download para dados de verificação. Utilize as teclas de navegação "▲/▼" para selecionar "Dwnload Usuários".

Os arquivos "user.dar" (informações de usuário), "userauth.dat (privilégio de usuário) e timezone.dat(período de tempo), serão automaticamente transferidos para o pen drive.

#### <span id="page-19-1"></span>**7.3 Upload Dados de Usuários**

Através das teclas de navegação "▲/▼" selecione "Upload Usuário" do menu "PenDrive Mng" e pressione **OK**. Os arquivos user.dat (informações de usuário), userauth.dat (privilégios de usuários) e timezone.dat (Horários) armazenados no pen drive serão simultaneamente enviados para o dispositivo.

## <span id="page-19-2"></span>**8 Informações do Sistema (Sys Info)**

É possível acessar as informações do sistema, pressione Menu para acessar a interface do Menu. Utilize as teclas "▲/▼" para selecionar "Info do Sistema" e pressione "OK".

A interface do display irá exibir as seguintes informações:

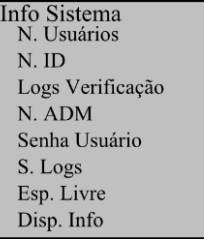

- **N. Usuários**: número total de usuários inscritos;
- **N. ID:** Número de impressões digitais inscritas;
- **• Logs Verificação**: verificações armazenadas no sistema;
- **N. Administrador**: número total de usuários Administradores cadastrados.
- **• Senha Usuário:** número de senhas cadastradas;
- **S. Logs:** verificações de administradores realizada;

**• Informações espaço livre**: espaço livre para cadastro de usuários, registros de verificações e Logs de Administradores Supervisores;

**• Informações Dev**: informações gerais sobre o produto.

## <span id="page-20-0"></span>**9 Desligar Alarme**

A opção Desligar Alarme se torna disponível somente depois que o dispositivo gerar um alarme, sendo essa opção para desativar. No teclado selecione: Menu, realize verificação de administrador e selecione Desligar Alarme.

## <span id="page-20-1"></span>**10 Manutenção**

#### **1. Limpeza**

Esporadicamente as lentes ópticas, teclados e telas precisam ser limpos. Embora o ciclo de limpeza pode variar do ambiente onde o dispositivo está instalado. Siga as sugestões de limpeza, listadas abaixo:

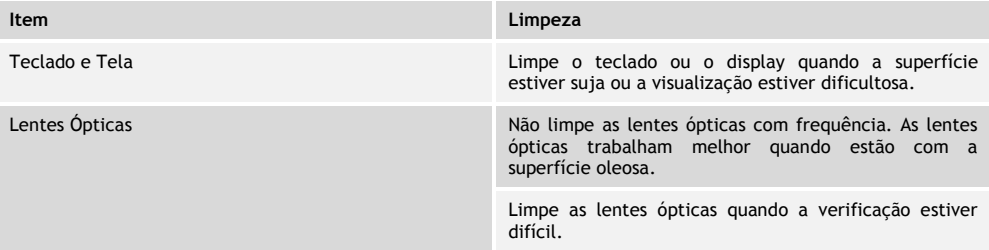

#### **Limpar teclas e display**

Antes de realizar a limpeza no teclado e no display, desligue o dispositivo, limpe com pano úmido ou detergente neutro e em seguida limpe com um pano seco.

#### **Limpar lente óptica**

- 1) Sopre a poeira ou sujeira na superfície da lente;
- 2) Posteriormente limpe com fita adesiva.

Aviso: Não limpe a lente ótica com água ou detergentes neutros, pois dessa forma poderá ser danificado.

3) Limpe a lente óptica com um pano de micro-fibra fina. Tenha cuidado para não riscar a lente. Se houver micro fibras na lente, tente retira-las depois que a lente estiver seca.

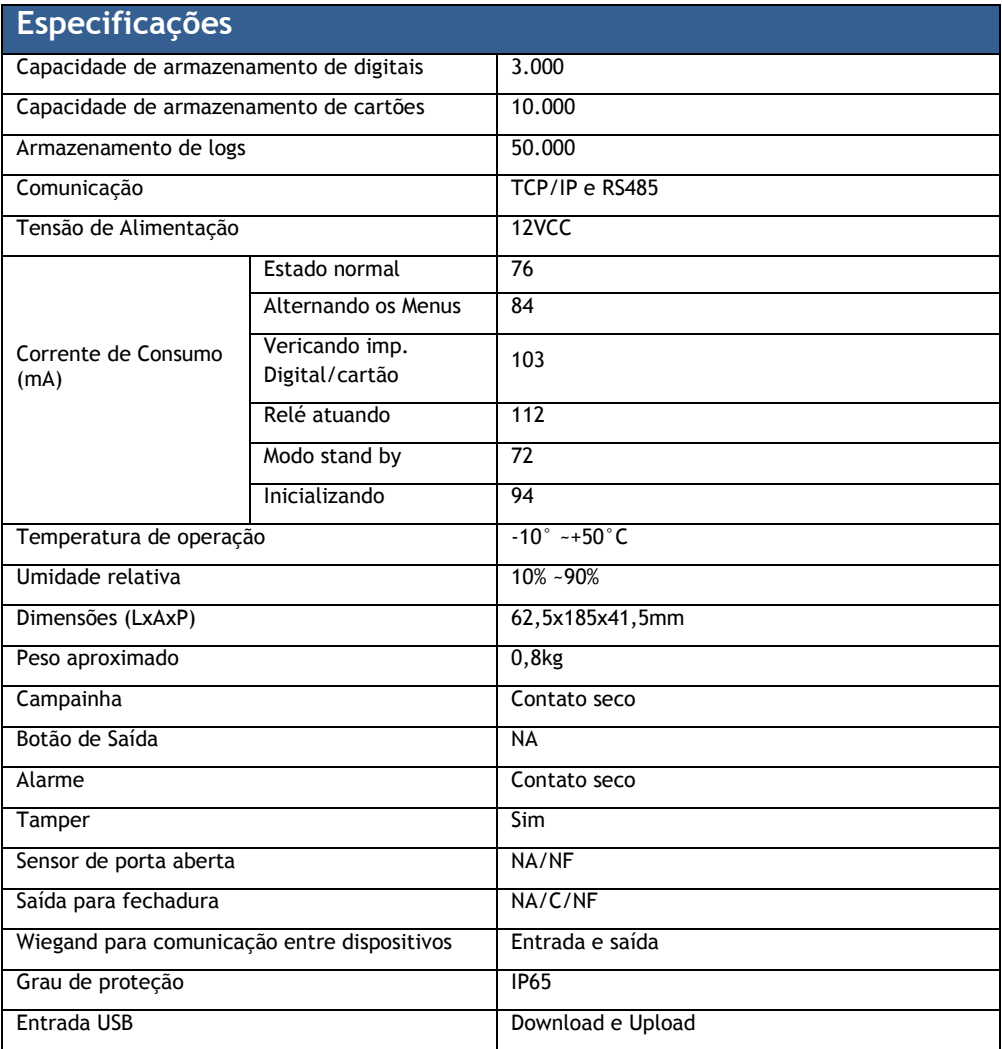